# PYREDS Rev. 3.2

# ezPyro<sup>™</sup> Pyroelectric Infrared Flame Detection Evaluation Kits User Manual

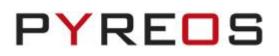

# CONTENTS

| 1  | INTRODUCTION                                            | 3    |
|----|---------------------------------------------------------|------|
| 2  | GETTING STARTED                                         | 3    |
|    | 2.1 Hardware Variations                                 | 3    |
|    | 2.2 Kit contents                                        | 3    |
|    | 2.3 MINIMUM SYSTEM REQUIREMENTS                         | 3    |
| 3  | INSTALLATION                                            | 4    |
|    | 3.1 INSTALL THE EZPYRO <sup>TM</sup> SOFTWARE           | 4    |
| 4  | INSTALLING THE ST MICROCONTROLLER USB DRIVER            | 4    |
| 5  | INSTALLING .NET 4.5 FRAMEWORK                           | 5    |
| 6  | CONNECT THE EZPYRO <sup>™</sup> EVALUATION KIT          | 5    |
| 7  | SOFTWARE USER GUIDE                                     |      |
| -  | 7.1 Starting the software                               |      |
|    | 7.2 CONNECTING SOFTWARE TO THE EVALUATION KIT           |      |
|    | 7.3 EZPYRO <sup>TM</sup> SENSOR SETTINGS                | 7    |
|    | 7.4 Signal viewing                                      | 9    |
|    | 7.5 Flame Detection Algorithm                           | 9    |
|    | 7.5.1 Additional Signal Viewing Features                | 9    |
|    | 7.5.2 Flame Algorithm Settings                          | . 11 |
|    | 7.5.3 FFT Related Parameters Quick Guide                | . 12 |
|    | 7.5.4 Threshold Ratio and Signal Multiplier Quick Guide | . 13 |
|    | 7.6 Key Adjustments                                     | 14   |
|    | 7.7 MCU Based Algorithm                                 | 15   |
| 8  | SLEEP AND WAKE-UP                                       | 16   |
|    | 8.1 Sleep Mode                                          | 16   |
|    | 8.2 Wake Up Parameters – The WUP Register               | 16   |
| 9  | LOW POWER MODE                                          | 17   |
| 10 | FFT RESOLUTION                                          | 17   |
| 11 | ABOUT                                                   | 18   |
| 12 | TROUBLESHOOTING                                         | 18   |
|    | 12.1 No Kit Detected on the COM Ports                   | 18   |
|    | 12.2 Signal Saturation                                  | 18   |
|    | 12.2.1 Continuous Saturation                            | 18   |
|    | 12.2.2 Sporadic Saturation                              | . 18 |
|    | 12.3 I/O Exception                                      | 18   |
| 13 | FURTHER INFORMATION AND SUPPORT                         | 19   |

**Please note:** the information contained in this document is subject to change without further notification.

# 1 Introduction

This document describes the ezPyro<sup>™</sup> Flame Detection Evaluation Kits and the related software for both kits. The purpose of these kits is to enable engineers and technicians to carry out simple and effective evaluation of ezPyro<sup>™</sup> flame sensors, experiment with a sample Flame Detection algorithm, and to capture measured data to a PC.

The kits are based on the ST microelectronics STM32F303K8 microcontroller.

*Please note:* The software discussed in this document can only be used with the  $ezPyro^{TM}$  Flame Detection Evaluation *Kits.* 

## 2 Getting started

### 2.1 Hardware Variations

There are 2 variations of the hardware that can be used with the ezPyro<sup>™</sup> Flame Detection software: the 4-sensor SMD and the 3-sensor TO.

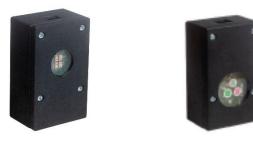

Figure 1: ezPyro<sup>™</sup> SMD (left) and TO (right) Flame Detection Evaluation Kits

### 2.2 Kit contents

- 1. ezPyro<sup>™</sup> Prototype Flame Sensor Demonstrator Kit (SMD or TO)
- 2. Micro USB-to-USB cable
- 3. ezPyro<sup>™</sup> Flame Detection software (Setup file included in software package)
- 4. USB drive with software and documentation

#### 2.3 Minimum system requirements

- 1. Microsoft<sup>®</sup> Windows PC (all versions supported currently)
- 2. GB of RAM
- 3. 450 MB of available hard-disk space for installation, additional free space required for storing CSV files
- 4. 1024x768 display (1280 x 1024 recommended)
- 5. Local administrative rights to install device drivers
- 6. .NET Framework 4.5
- 7. 1 free USB port

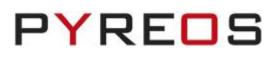

# 3 Installation

## 3.1 Install the ezPyro<sup>™</sup> software

From the software pack included with the kit, select the "setup.exe" file that has this icon. This will start the installation process.

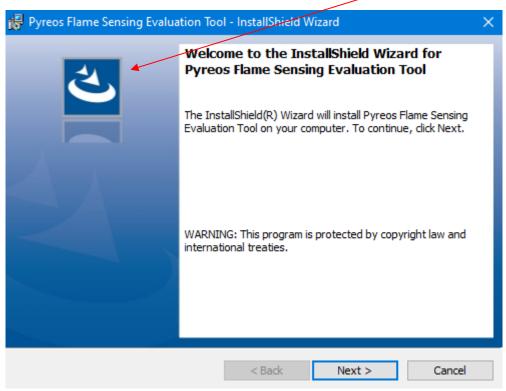

Figure 2: Installer screen

Follow the on-screen instructions and enter the information required.

As part of the installation process a check will take place to see if .NET Framework 4.5 is present. If not, the setup routine can be cancelled and the .NET framework 4.5 can be downloaded from Microsoft's website.

A driver is needed for the STM32F303K8T6 microcontroller. This is included in the software package.

# 4 Installing the ST Microcontroller USB Driver

The USB supplied contains a folder called "en.stsw-link009.zip". Extract the files and run either the application "dpinst\_amd64.exe" if you have a 64bit system or "dpinst\_x86.exe" if you have a 32-bit system. This will install the USB driver for the ST microcontroller that is connected to the ezPyro<sup>™</sup> board.

Once the driver has been installed the USB cable can be connected between the ezPyro<sup>™</sup> Board and the computer.

Once connected the green light on the ezPyro<sup>™</sup> board will be on constantly and the red light will flash (The microcontroller is the inverse of this, red is on constantly and green flashes).

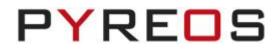

# 5 Installing .NET 4.5 framework

If you do not have the .NET 4.5 framework installed on your computer, then use the installer provided ("dotnetfx45\_full\_x86\_x64") in the software package.

# 6 Connect the ezPyro<sup>™</sup> Evaluation kit

Connect the USB cable to the kit and Windows PC.

You may see a message suggesting you are required to install a device driver. Follow the on-screen instructions and download a driver from Windows Update or install from the software package provided.

# 7 Software user guide

**Please note:** For further information on the functionality of the  $ezPyro^{TM}$  sensors please consult the  $ezPyro^{TM}$  Sensor Reference Manual.

The ezPyro<sup>™</sup> Flame Detection Evaluation software runs on Microsoft Windows PCs and communicates with the ezPyro<sup>™</sup> Evaluation Kit, which enables easy testing of ezPyro<sup>™</sup> flame sensors. Additional signal processing and analysis algorithms for Flame Detection are provided. These include a simple Flame Detection algorithm using Fast Fourier Transform of sensor signals between a range of frequencies set by the user and ratio-based threshold for Flame Detection.

## 7.1 Starting the software

Once installed to start the software find the application ezPyro<sup>™</sup> Flame Evaluation in the start menu or on the desktop. This will open the ezPyro<sup>™</sup> sensor data capture main screen as shown in Figure 3.

| Pyreos Flame Sensing Evaluation Tool                     |                                                                           | – 🗆 X                                        |
|----------------------------------------------------------|---------------------------------------------------------------------------|----------------------------------------------|
| File Detector Options About                              |                                                                           |                                              |
| PYREC<br>Flame Detection                                 | Seep./Vale-Up Options Power Mode<br>Wake Up Parameters<br>Seep<br>Wake Up | Ch1: human 5.0 um Long Pass                  |
| Flame Algorithm Settings                                 | Signal Visualisation Mode                                                 | -16384                                       |
| Algorithm : Disabled 🗸                                   | Raw Signal O Fourier Transform O Freq Sum                                 | 0 < >                                        |
| Window Size : 256 ~                                      | Algorithm Signal Strengths                                                | 16384 Ch2: rejection CWL 3.91 um, BW = 90 nm |
| FFT Bin Width :<br>Time Length of Window:<br>Bin Centres | Threshold 2.0 2.0<br>Signal<br>Multiplier                                 | -16384                                       |
| High Freq Cutoff: N/A                                    | Algorithm Parameters : Apply                                              | 0 < >                                        |
| Low Freq Cutoff: N/A Frequency Range: Apply              |                                                                           | Ch3:flame 4.64 um, BW = 180 nm               |
| Flame                                                    |                                                                           | -16384                                       |
| Algorithm                                                |                                                                           | 0 < >                                        |
| Disabled                                                 | 0 1 2 3 4 5                                                               | 16384 Ch4: flame CWL 4.48 um, BW = 620 nm    |
|                                                          | Y-Avis Zoom:                                                              | -16384                                       |
|                                                          |                                                                           | 0 <                                          |
|                                                          |                                                                           | No Connection                                |

Figure 3: ezPyro<sup>™</sup> Flame Detection software - main application window

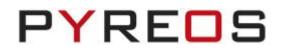

STI ink

Ok

ezPyro<sup>™</sup> Flame Detection Evaluation Kit User Manual

## 7.2 Connecting software to the Evaluation Kit

To connect to the ezPyro<sup>™</sup> Evaluation Kit, make sure the board is connected to the PC through the USB cable.

From the menu bar select the "Detector" option and then "Connect" as shown in Figure 4.

| Pyreos Flame Sensing Evaluation Tool | Select Com Port   |
|--------------------------------------|-------------------|
| File Detector Options About          | COM12 STMicroelec |
| Flame Detection                      | Cancel Refree     |

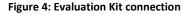

| Figure | 5: | Com | Port | selection |
|--------|----|-----|------|-----------|
|--------|----|-----|------|-----------|

This will open a further dialog box asking you to select which com port the data capture board is using, as shown in **Figure 4**. Select the desired com port. If you are unsure which com port is assigned to your PCB, you can unplug the USB cable and click "Refresh" which will remove the port assigned to your board from the list. You can then re-connect the USB cable and when you click refresh the correct port will return to the list.

| Pyreos Flame Sensing Evaluation Tool   |                                                     |                        | – 🗆 X                                  |
|----------------------------------------|-----------------------------------------------------|------------------------|----------------------------------------|
| File Detector Options About            |                                                     |                        |                                        |
| PYREC                                  | Sleep/Wake-Up Options Power N<br>Wake Up Parameters | 16364                  | Ch1: human 5.0 um Long Pass            |
|                                        | Sleep Pow                                           |                        |                                        |
| Flame Detection                        | Wake Up                                             | U U                    |                                        |
| Flame Algorithm Settings               | Signal Visualisation Mode                           | -16384                 |                                        |
| Algorithm : Disabled $\checkmark$      | Raw Signal      Fourier Transform      Freq Sum     | 0 .                    | x                                      |
| Window Size : 256 $$ $$ $$             |                                                     | 16384                  | Ch2: rejection CWL 3.91 um, BW = 90 nm |
| Sample Frequency (Hz) = 1592.1         | Algorithm Signal Strengths                          | ^                      |                                        |
| FFT Bin Width :                        | Threshold 2.0 2.0                                   |                        |                                        |
| Time Length of Window:                 |                                                     |                        |                                        |
| Bin Centres                            | Signal<br>Multiplier                                | -16384                 |                                        |
| High Freq Cutoff: N/A                  | Algorithm Parameters : Apply                        | 0                      | × >                                    |
| Low Freq Cutoff: N/A                   | 1                                                   | 16384                  | Ch3: flame 4.64 um, BW = 180 nm        |
| Frequency Range: Apply                 |                                                     |                        |                                        |
|                                        |                                                     |                        |                                        |
| Flame                                  |                                                     | ~                      |                                        |
| Flame                                  |                                                     | -16384                 | x >                                    |
| Algorithm                              |                                                     | 16384                  | Ch4: flame CWL 4.48 um, BW = 620 nm    |
| Disabled                               | 0 1 2 3 4 5                                         |                        |                                        |
| Disabiod                               |                                                     |                        |                                        |
|                                        | Y-Axis Zoom:                                        |                        |                                        |
|                                        |                                                     | ~                      |                                        |
|                                        |                                                     | -16384                 |                                        |
|                                        |                                                     | 0                      | x >                                    |
| : Pyreos Generic ezPyro firmware v1.07 |                                                     |                        | Connected on COM1                      |
|                                        | Figure 6: ezPyro <sup>™</sup> SMD Flame             | <b>Evaluation main</b> | window                                 |
| \<br>\                                 |                                                     |                        |                                        |

If the data capture board is connected to the required com port, the status bar at the bottom of the main display will show the Evaluation Kit firmware version on the left, and the message "Connected on COMXX" on the right. The sensor signals will be visible on the signal viewers on the right.

#### ezPyro<sup>™</sup> Flame Detection Evaluation Kit User Manual

If the program fails to make a connection to the data capture board, an error message is displayed, and the screen returns to its initial screen. Check the USB connection and try to connect again.

| Pyreos Flame Sensing Evaluation Tool      |                                                                            | - 🗆                                       |
|-------------------------------------------|----------------------------------------------------------------------------|-------------------------------------------|
| File Detector Options About               |                                                                            |                                           |
| PYREO<br>Flame Detection                  | Sieep/Wake-Up Options<br>Wake Up Parameters<br>Sieep<br>Wake Up<br>Wake Up | Mode Ch1: human 5.0 um Long Pa            |
| Flame Algorithm Settings                  | Signal Visualisation Mode                                                  |                                           |
| Algorithm : Disabled ~                    | Raw Signal O Fourier Transform O Freq Sum                                  |                                           |
| Window Size : 256 ~                       | Algorithm Signal Strengths                                                 | <mark>-16384</mark><br>0                  |
| Sample Frequency (Hz) = 985.8             |                                                                            | 16384 Ch2: rejection CWL 3.91 um, BW = 90 |
| FFT Bin Width :<br>Time Length of Window: | Threshold 2.0 2.0 Signal                                                   | ^                                         |
| Bin Centres High Freg Cutoff: N/A         | Multiplier Algorithm Parameters : Apply                                    |                                           |
| Low Freq Cutoff: N/A                      | Agoittiin Faranieteis . Appiy                                              |                                           |
| Frequency Range: Apply                    |                                                                            | <b>v</b>                                  |
|                                           |                                                                            | -16384                                    |
| Flame                                     |                                                                            | 16384 Ch3: flame CWL 4.48 um, BW = 620    |
| Algorithm                                 |                                                                            | ^                                         |
| Disabled                                  |                                                                            | 5                                         |
| Disabled                                  |                                                                            | Mar Mar Mar Mar Mar Mar Mar Mar Mar Mar   |
|                                           | Y-Axis Zoom:                                                               | _                                         |
|                                           |                                                                            | -16384                                    |
|                                           |                                                                            | 0 <                                       |

Figure 7: ezPyro<sup>™</sup> TO Flame Evaluation main window

When the TO version of the Flame Evaluation kit is connected the window changes to show three scopes and the status bar now indicates that the TO firmware is running. See Figure 7.

The SMD and TO GUIs both provide the same functionality and work in the same way.

**Sample Frequency (Hz):** This label shows the calculated frequency of incoming data. The calculation is based on the system timer of the computer, so its accuracy and stability are dependent on the computer being used.

## 7.3 ezPyro<sup>™</sup> sensor settings

The settings of the ezPyro<sup>™</sup> sensors within the kit can be accessed by selecting the "Show Settings" item in the "Options" menu, as shown in Figure 8. The settings can only be changed when the software is successfully connected to the Evaluation Kit.

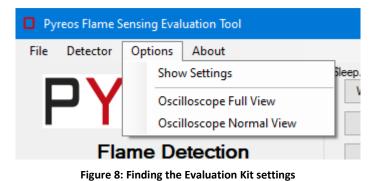

#### ezPyro<sup>™</sup> Flame Detection Evaluation Kit User Manual

| yreos Flame S                                            | Sensing Evaluation Tool                                                                                                    |                                                                                                    |                                                        | — 🗆                                 |
|----------------------------------------------------------|----------------------------------------------------------------------------------------------------|----------------------------------------------------------------------------------------------------|--------------------------------------------------------|-------------------------------------|
| Detector                                                 | Options About                                                                                                    |                                                                                                    |                                                        |                                     |
|                                                          | REDS                                                                                                    | Wake Up Parameters                                                                                                    | Low Power                                              | Ch1: human 5.0 um Long Pa           |
| Demo Kit Conn                                            |                                                                                                    |                                                                                                    | - <u>16384</u>                                         |                                     |
|                                                          | on Status : Connected on COM12<br>e Version : Pyreos Generic ezPyro firmware                                                                  | a v1 07                                                                                                    | 16384                                                  | Ch2: rejection CWL 3.91 um, BW = 90 |
| 1                                                        | Apply                                                                                                    |                                                                                                    | v                                                      |                                     |
| Channel setting                                          | gs                                                                                                    |                                                                                                    | -16384                                                 |                                     |
|                                                          |                                                                                                    | Gain Hi Pass Low Pass Tra                                                                                                    | ns 0 <                                                 | Ch3: flame 4.64 um, BW = 180        |
| Channel setting<br>Channel 0 :                           |                                                                                                    | Gain         Hi Pass         Low Pass         Trans           64 \low         1Hz \low         22.5Hz \low         0.15T                                                                                                    | ns 0 <                                                 |                                     |
|                                                          | human 5.0 um Long Pass V                                                                                                    |                                                                                                    | ns 0 <                                                 |                                     |
| Channel 0 :                                              | human 5.0 um Long Pass ~<br>rejection CWL 3.91 um, BW = 90 nm ~                                                                               | 64 ~ 1Hz ~ 22.5Hz ~ 0.15T                                                                                                    | ns 0 <                                                 |                                     |
| Channel 0 :<br>Channel 1 :<br>Channel 2 :                | human 5.0 um Long Pass<br>rejection CWL 3.91 um, BW = 90 nm<br>flame 4.64 um, BW = 180 nm                                                     | 64        1Hz        22.5Hz        0.15T         64        1Hz        22.5Hz        0.15T         64        1Hz        22.5Hz        0.15T         64        1Hz        22.5Hz        0.15T                                                                                                    | ns 0 <                                                 |                                     |
| Channel 0 :<br>Channel 1 :<br>Channel 2 :                | human 5.0 um Long Pass ~<br>rejection CWL 3.91 um, BW = 90 nm ~                                                                               | 64          1Hz          22.5Hz          0.15T           64          1Hz          22.5Hz          0.15T                                                                                                    | ns<br>16384<br>∽<br>↓<br>−16384                        | Ch3:flame 4.64 um, BW = 180         |
| Channel 0 :<br>Channel 1 :<br>Channel 2 :                | human 5.0 um Long Pass<br>rejection CWL 3.91 um, BW = 90 nm<br>flame 4.64 um, BW = 180 nm                                                     | 64        1Hz        22.5Hz        0.15T         64        1Hz        22.5Hz        0.15T         64        1Hz        22.5Hz        0.15T         64        1Hz        22.5Hz        0.15T                                                                                                    | ns<br>16384<br>                                        | Ch3: flame 4.64 um, BW = 180        |
| Channel 0 :<br>Channel 1 :<br>Channel 2 :<br>Channel 3 : | human 5.0 um Long Pass<br>rejection CWL 3.91 um, BW = 90 nm<br>flame 4.64 um, BW = 180 nm                                                     | 64        1Hz        22.5Hz        0.15T         64        1Hz        22.5Hz        0.15T         64        1Hz        22.5Hz        0.15T         64        1Hz        22.5Hz        0.15T                                                                                                    | ns<br>16384<br>∽<br>↓<br>−16384                        | Ch3: flame 4.64 um, BW = 180        |
| Channel 1 :<br>Channel 2 :                               | human 5.0 um Long Pass<br>rejection CWL 3.91 um, BW = 90 nm<br>flame 4.64 um, BW = 180 nm                                                     | 64        1Hz        22.5Hz        0.15T         64        1Hz        22.5Hz        0.15T         64        1Hz        22.5Hz        0.15T         64        1Hz        22.5Hz        0.15T                                                                                                    | 0 <                                                    | Ch3: flame 4.64 um, BW = 180        |
| Channel 0 :<br>Channel 1 :<br>Channel 2 :<br>Channel 3 : | human 5.0 um Long Pass          rejection CWL 3.91 um, BW = 90 nm          flame 4.64 um, BW = 180 nm          flame CWL 4.48 um, BW = 620 nm | 64        1Hz        22.5Hz        0.15T         64        1Hz        22.5Hz        0.15T         64        1Hz        22.5Hz        0.15T         64        1Hz        22.5Hz        0.15T         64        1Hz        22.5Hz        0.15T         64        1Hz        22.5Hz        0.15T         64        1Hz        22.5Hz        0.15T | ns<br>↓ 16384<br>↓ ↓ ↓ ↓ ↓ ↓ ↓ ↓ ↓ ↓ ↓ ↓ ↓ ↓ ↓ ↓ ↓ ↓ ↓ | Ch3: flame 4.64 um, BW = 180        |

Figure 9: Evaluation Kit settings page

**Sampling Period:** Select how often to retrieve information to be displayed and used in the Flame Detection algorithm. Make sure this is set so that the signal frequencies of interest are significantly smaller that the sampling frequency. This is restricted in the ezPyro<sup>™</sup> Flame Evaluation software so that the combination of sample rate and power mode do not result in a sample frequency less than 60Hz as the FFT plots are set up to allow 0 to 30 Hz range. For greater flexibility with the sample rate please use the ezPyro<sup>™</sup> Evaluation Tool available on the standard USB stick supplied with all Evaluation kits. The ezPyro<sup>™</sup> Evaluation Tool will provide raw data recording only.

Gain Settings: The gain for the amplifier is set by selecting a capacitor to be used in the charge amplifier inside the ezPyro<sup>™</sup> package. The gain is proportional to 1/Capacitance but has been normalized with respect to minimum gain value on the settings screen.

**High Pass:** The high-pass filter allows signal filtering within the ezPyro<sup>™</sup> package before transmitting data to the MCU.

**Low pass:** The low-pass filter allows signal filtering within the ezPyro<sup>™</sup> package before transmitting data to the MCU.

**Transimpedance:** The transimpedance setting is used to set the resistance of the feedback resistor in the gain amplifier. It works together with the capacitance value chosen to set the time constant of the gain amplifier through the RC response of the two parameters.

## 7.4 Signal viewing

After connection, raw signals from the sensors will be shown in the signal viewers on the right side of the software window, as shown in Figure 10.

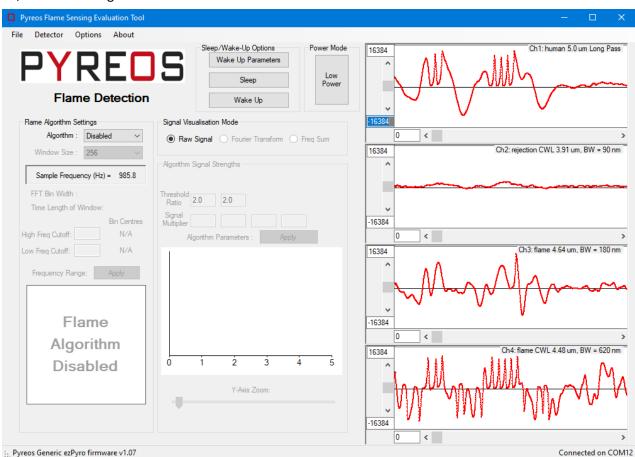

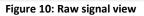

## 7.5 Flame Detection Algorithm

For any operation beyond raw signal viewing, the Flame Detection algorithm needs to be enabled by selecting "Algorithm: Enabled" under "Flame Algorithm Settings" on the main screen.

#### 7.5.1 Additional Signal Viewing Features

The additional features which will be enabled with the algorithm are:

• Fourier Transform – frequency domain representation of the signal - useful for looking at dominant frequencies in signals (relative magnitude), for example comparison of flame flicker frequency and human motion frequency.

A bar plot is used to represent the frequency bins. The term bins is used to indicate the grouping of a range of signals into a single value stored in an element, the range grouped together is determined by the resolution of the FFT produced by the Fourier transform. These are shown by selecting the Fourier transform shown in Figure 11.

#### ezPyro<sup>™</sup> Flame Detection Evaluation Kit User Manual

| Signal Visualisation Mode                   |  |  |  |  |
|---------------------------------------------|--|--|--|--|
| ○ Raw Signal                                |  |  |  |  |
| Figure 11: Selecting Fourier Transform View |  |  |  |  |

Selecting the above option will provide the user with the following signal views of each channel.

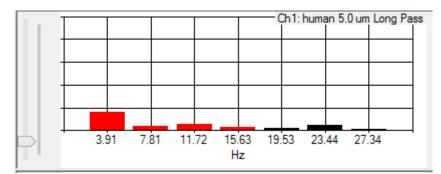

Figure 12: Fourier Transform Bar Plot

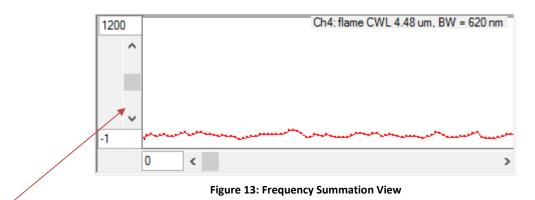

The y-axis slider allows for the scale of the bar plot to be change. This allows different signal levels to be visualised proportionally next to each other.

- **Freq sum** This is the value acquired by summing the frequency bins set by the user, shown with red columns in Figure 12. These are the values produced prior to the signal multipliers in Section 7.5.4 so the effect of the signal multipliers will not appear on this view.
- Algorithm Signal Strengths This view is the bar plot that is always visible when the algorithm is enabled. This contains the signal levels being compared by the algorithm.

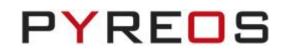

The black Bars represent the threshold values.

To show a flame event one of the flame channels must produce a greater signal than the larger of these.

The black line represents the current highest threshold value.

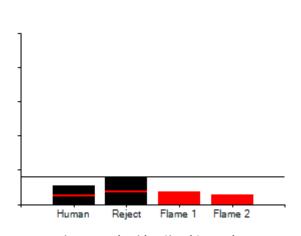

The red bars on the right represent the flame channels -signal level after the signal multipliers.

The red lines on the two left channels represent the rejection channels signal levels after the signal multipliers.

Figure 14: Algorithm Signal Strengths

If the threshold ratio of a channel is set to less than 1 then the red line will be higher than the black bar resulting in the red line floating above it as shown in

Figure 20.

#### 7.5.2 Flame Algorithm Settings

The flame algorithm of this software uses Fast Fourier Transform (FFT) of the signal to provide a view of the frequencies that the signal is composed of. These frequencies are viewed by following the steps listed in the previous section on signal viewing.

#### ezPyro<sup>™</sup> Flame Detection Evaluation Kit User Manual

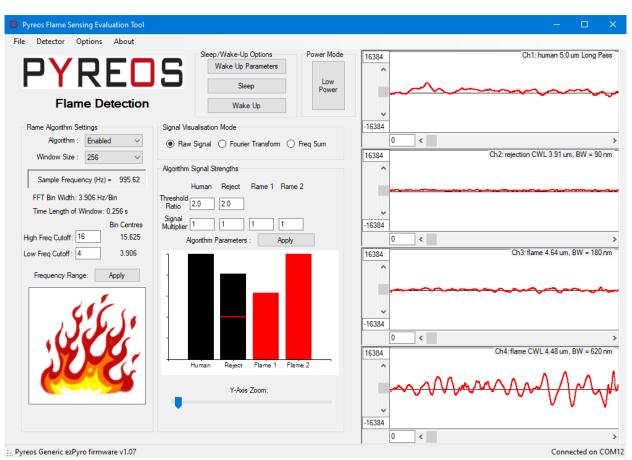

Figure 15: Flame Detection

**Window Size** controls the speed of the algorithm vs. the stability to momentary fluctuations. A value of 256 is the lowest value available, please see Table 1 in Section 10 for a justification of this lowest value. A lower value of window size gives faster response, but also less immunity to noise, both from the sensor and electronics and from the scene seen by the sensors. A higher value increases stability and glitch rejection.

**FFT Bin Width** this informs the user of the current frequency groupings imposed by the algorithm parameters. For example, a 0.977Hz/Bin means that if a frequency bin were centered at 10 Hz it would contain frequencies in the range  $10 \pm 0.977/2$  Hz. So, this bin would contain signals of both 9.8Hz and 10.2Hz.

**Time Length of Window** This value is indicative of the response time of the algorithm. It is simply the sample rate (figure 14 shows 1ms) multiplied by the FFT Window Size (1024).

**Bin Centers** inform the user of the first and last FFT bin centers being used by the algorithm. Since the value input by the user is an integer it will never be a perfect match for the bin centers. Therefore, the algorithm uses the first bin that includes the frequency input by the user.

High Freq Cutoff This is field is set to the value for the upper limit of frequency to be used by the algorithm.

Low Freq Cutoff This field is set to the lower limit of frequency to be used by the algorithm.

**Threshold Ratio** allows the user to set the threshold ratio. The example value of 2.0 requires that a flame channel's post processing signal strength must be twice that of the rejection channel for a flame event to register.

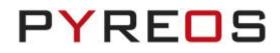

**Signal Multiplier** allows each channels signal strength to be modified. This should be used for calibration purposes to account for differences between the sensors on each kit.

#### 7.5.3 FFT Related Parameters Quick Guide

The input parameters that the user can change that affect the performance of the FFT are

**Sample rate/low power mode and FFT window size** affect both the maximum frequency detectable and the time duration of a window of certain size. Please refer to Table 1 in Section 10 for the effect of these parameters.

**High Freq Cutoff/Low Freq Cutoff** These parameters allow the user to select which frequencies are included in the algorithm. This is easily visualized by showing the response of the software to a change of these parameters.

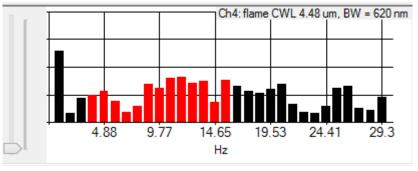

Figure 16: 1Khz Sample Freq - 1024 FFT window - 4 to 16 Hz Summation Range

The above figure shows the bins being used by the algorithm coloured in red with the bins being ignored coloured black. To see the above graphs of the FFT of each sensor follow the instructions of Section 7.5.1 for the Fourier transform view.

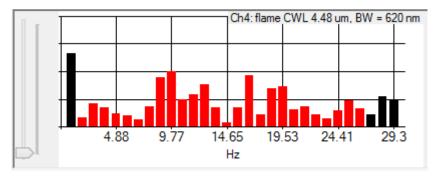

Figure 17: 1Khz Sample Freq - 1024 FFT window - 2 to 26 Hz Summation Range

In this example the range of frequencies has been increased to contain 2 to 26 Hz as instructed by the user input to the text fields followed by clicking "Frequency Range: Apply".

#### 7.5.4 Threshold Ratio and Signal Multiplier Quick Guide

This section gives a descriptive and visual guide to the effect of the threshold ratios and signal multipliers. For a more detailed description please reference the document "AN0125 Sample Flame Sensing Ratio Based Algorithm".

By using the section of the software called "Algorithm signal strengths", shown in Figure 18, the effects of the thresholds and multipliers can be observed. It is recommended that the Evaluation kit is put into a box so that only electrical noise levels are affecting the signal. This will give steadier signal levels to observe purely the effects of the parameters being discussed in this section.

#### ezPyro<sup>™</sup> Flame Detection Evaluation Kit User Manual

| Algorithm Signal Strengths |                  |                |          |            |
|----------------------------|------------------|----------------|----------|------------|
| Threshold<br>Ratio         |                  | Reject<br>2    | Flame 1  | Flame 2    |
| Signal<br>Multiplier       | 1<br>Algorithm P | 1<br>arameters | 1<br>: / | 1<br>Ipply |
|                            |                  |                |          |            |
| -                          |                  |                |          |            |
| -                          | Human            | Reject         | Flame 1  | Flame 2    |
| -0-                        |                  | Y-Axis         | Zoom:    |            |

Figure 18: Algorithm Signal Strengths

- The two red lines in the black bar plots represent the signal levels of the rejection sensors.
- The black bars themselves represent the threshold level that the flame signal must be greater than for that rejection channel to be dominated by the flame signal.
- The black line represents the highest value of the two rejection thresholds. This is the current value required by a flame sensor for flame event to be registered. It should be noted that this line will always be at the level of the highest threshold rejection value.

The above example shows that all signal multipliers are set to unity leaving them unchanged. The threshold ratios are set to a value of 2. This means that the threshold value is double that of the algorithm signals for the rejection channels.

Reducing the threshold values to be less than 1 will result in the black bar being under the red lines that represent the signal level of that channel as shown in

Figure 19.

#### ezPyro<sup>™</sup> Flame Detection Evaluation Kit User Manual

| Algorithm Signal Strengths |       |           |         |         |
|----------------------------|-------|-----------|---------|---------|
|                            | Human | Reject    | Flame 1 | Flame 2 |
| Threshold<br>Ratio         | 0.5   | 0.75      |         |         |
| Signal<br>Multiplier       | 1     | 1         | 1       | 1       |
|                            |       | arameters | :       | Apply   |
| 1                          |       |           |         |         |
| -                          |       |           |         |         |
| -                          |       |           |         |         |
|                            |       |           |         |         |
|                            |       |           |         |         |
|                            |       |           | -       |         |
| +                          | Human | Reject    | Flame 1 | Flame 2 |

Figure 19: Reduced threshold ratios

As can be seen the required threshold for a flame event has been lowered to less than the signal level for both channels. Human motion threshold is half the actual signal and Reject is 75% of the actual signal value. This is an unlikely situation for setting the ratios when the signal multipliers are set to 1 as there is constantly a false alarm occurring.

You could leave the threshold as above and increase the signal level using the signal multipliers.

| Algorithm            | Algorithm Signal Strengths |           |         |         |  |
|----------------------|----------------------------|-----------|---------|---------|--|
|                      | Human                      | Reject    | Flame 1 | Flame 2 |  |
| Threshold<br>Ratio   | 0.5                        | 0.75      |         |         |  |
| Signal<br>Multiplier | 4                          | 4         | 1       | 1       |  |
| ļ                    | Ngorithm P                 | arameters | : A     | pply    |  |
| 1                    |                            |           |         |         |  |
| 1.                   |                            |           |         |         |  |
|                      |                            |           |         |         |  |
| 4                    |                            |           |         |         |  |
|                      |                            |           |         |         |  |
|                      |                            |           |         |         |  |
|                      | Human                      | Reject    | Flame 1 | Flame 2 |  |

Figure 20: Reduced threshold ratios and increased rejection channel multipliers

Although the threshold is still below the actual signal multiplier the signal level has been increased. This should be done to compensate for differences in system performance.

These features allow calibration of a system.

#### 7.6 Key Adjustments

• If the algorithm is constantly triggering and the flame icon is showing in the left side of the application, the user should either increase the threshold ratio of the rejections channels or apply a signal multiplier of greater than one to the rejections. A third option is to apply a signal multiplier of less than one to the flame channels to reduce the algorithm signal strengths on those.

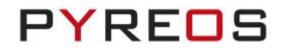

- If the algorithm is not triggering when a flame is present, the do the opposite of the above. Reduce the threshold ratios/increase the rejection channels signal multiplier or increase the flame channel multipliers.
- To reduce noise on the signals, lower the low pass filter value. Or alternatively change the frequency summation range. If the environment has a high noise level at 12 Hz that is causing the algorithm to produce a flame event, then set 11Hz as the highest value to be used.

### 7.7 MCU Based Algorithm

Due to the computational expense of the FFT, especially on larger window sizes, no manufacturers use the FFT calculation on a microcontroller.

It is extremely useful to view the data in such a way as it shows you the actual frequencies that you should be interested in. For initial testing with our Evaluation kit this is very desirable.

Most system designers use a computationally less expensive form of the same type of processing explained in this document.

1. High and low pass filter implemented in op-amps when using an analogue sensor. When using a digital product such as this sensor the same effect can be accomplished with digital signal processing.

At this stage, the signal still contains the frequencies you are interested in as set by the filters being used. However, if the Evaluation kit used this method you might not see other frequencies that could use in your algorithm.

2. Perform RMS on a window of data to determine the signal strength of the combination of the frequencies in the bandpass of the filters used.

This is equivalent to being at the beginning of stage 3 of the data processing described in this document prior to applying the signal multipliers.

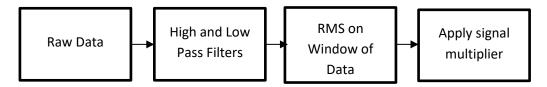

The window of data in the 3<sup>rd</sup> box has the same effect as increasing the FFT window width in terms of the time response to an input signal. Longer windows are more stable but slower to respond. This can be set to any value desired as it does not have the restriction of being value of the form 2<sup>x</sup> like the FFT.

## 8 Sleep and Wake-up

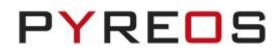

## 8.1 Sleep Mode

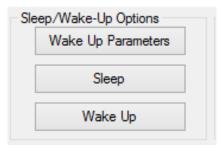

Figure 21: Sleep and wake up controls

Using the ezPyro<sup>™</sup> Flame Evaluation software, it is possible to put a device into Sleep Mode. This can be done by simply clicking the "Sleep" button. Unless the WUP is configured to allow a signal-based wake-up event you will have to click the "Wake Up" button.

If the flame algorithm was enabled when the device was asleep then it will be re-enabled once a wake up event occurs through the press of the "Wake Up" button or due to the signal level meeting the requirements of the WUP packet.

### 8.2 Wake Up Parameters – The WUP Register

As mentioned in the previous sub section the device can be woken up from the sleep state through either an I2C command from the MCU which is sent by pressing the "Wake Up" button or through an internal event raised due to the signal being within certain criteria set within the WUP register.

It is worth reading this section alongside the ezPyro<sup>™</sup> Sensor Reference Manual section on the WUP register.

For valid wake up settings, the UHT and ULT cannot be set to the same value, the LHT and LLT cannot be set to the same value, and the thresholds cannot be set to the maximum and minimum values. The WT threshold must be set to at least the minimum number of samples.

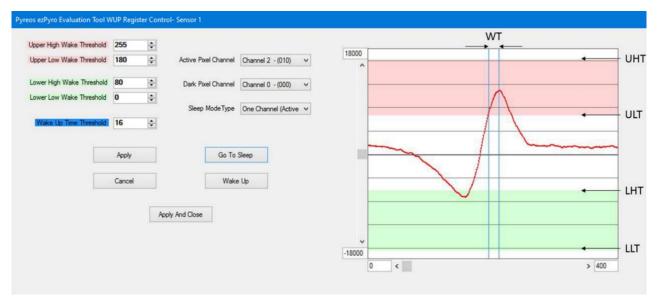

Figure 22: Valid LHT, LLT, UHT and ULT settings

If these conditions are not met, the following warning message is displayed.

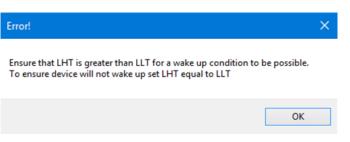

PYREOS

Figure 23: Wake up settings warning message

Using this view with the Flame Evaluation kits always displays the main flame sensor (4.48 um).

## 9 Low Power Mode

This can be used in conjunction with the sleep mode to provide a very low power mode for the device. This means that when a wake-up event occurs the communications and data processing can be performed until either the flame is registered as real and an alarm is set or no flame is detected and the device can be put back to sleep. The frequency of wake-up conditions then sets the limitation on the lowest power capabilities of the system.

If setting the WUP registers for use in low power mode, the calibration of the WUP should also be performed in low power mode as there are performance differences between the two modes resulting in different signal levels for the same input.

## 10 FFT Resolution

The table below shows the resolution of the FFT based upon the FFT window width when using a sample rate of 1ms and normal power mode.

| FFT Window Width | Resolution (Hz/Bin) | Time duration of window (ms) |
|------------------|---------------------|------------------------------|
| 256              | 3.906               | 256                          |
| 512              | 1.953               | 512                          |
| 1024             | 0.977               | 1024                         |
| 2048             | 0.488               | 2048                         |
| 4096             | 0.244               | 4096                         |

Table 1: FFT Window Width and Frequency Resolution

What the above table shows is that if you require finer control of the frequency range being considered by the algorithm, you will need to increase the FFT window width. However, increasing the window width also increase the response time to an input.

## 11 About

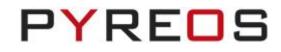

Click on **About** in the menu bar to display file and version information about the ezPyro<sup>™</sup> Flame Sensing Evaluation Tool software.

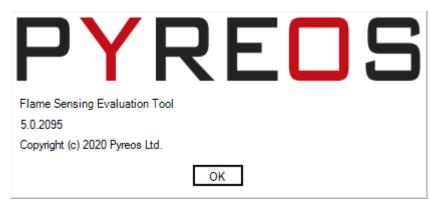

Figure 24: About dialogue box

## 12 Troubleshooting

### **12.1 No Kit Detected on the COM Ports**

If no kit is detected on the COM port -

- Try rescanning the ports using the Rescan Ports options in the Devices dropdown menu.
- Try disconnecting the USB cable from the device and the PC and then reconnecting everything.
- Try disconnecting the USB cable from the device and the PC, close the Pyreos software. Reconnect the USB cable to the device and the PC and reopen the Pyreos software.

### **12.2 Signal Saturation**

#### 12.2.1 Continuous Saturation

If the signal remains saturated use the CCP and AFE register cogs to alter the gain, high pass filter, low pass filter, sample rate, and feedback trans. to the required levels so that the system gives clear, stable readings

#### 12.2.2 Sporadic Saturation

If the readings are stable but suddenly saturate and then stabilise again, ensure that the environment around the kit is stable. Limit changes in temperature caused by air flow; drafts, air conditioning, etc. and sunlight.

## 12.3 I/O Exception

|                                                                                                    | $\times$ |
|----------------------------------------------------------------------------------------------------|----------|
| System.IO.IOException: The I/O operation has been aborted because of either a thread exit or an application request.                                                                                                    |          |
| at System.IO.Ports.InternalResources.WinIOError(Int32 errorCode,<br>String str)<br>at System.IO.Ports.InternalResources.WinIOError()<br>at System.IO.Ports.SerialStream.get_BytesToRead()<br>at System.IO.Ports.SerialPort.get_BytesToRead()<br>at Pyreos.PYDK_Asic_Arran_v01.processFrame()<br>at Pyreos.Detector.runThread() |          |
| ОК                                                                                                    |          |

#### Figure 25: I/O Exception

If this warning appears check that the USB cable is undamaged and that it is connected properly.

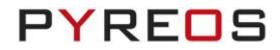

| A   | timeout warning als    | so appears a | and the kit | needs to be | reconnected i  | n the usual  | manner. |
|-----|------------------------|--------------|-------------|-------------|----------------|--------------|---------|
| ••• | thine out marining all | o appears c  |             |             | - coonnected i | in the abaan | manner  |

|                                          | $\times$ |  |  |  |  |  |
|------------------------------------------|----------|--|--|--|--|--|
|                                          |          |  |  |  |  |  |
| Timeout since last status packet receive | a        |  |  |  |  |  |
| ОК                                       |          |  |  |  |  |  |

Figure 26: Timeout Warning

If the problem persists replace the USB cable, ensuring that it can handle the transfer of both power and data.

# 13 Further Information and Support

The Pyreos website has a list resources available to help our customers

https://pyreos.com/resource-centre

If you encounter any difficulties with the kit, please contact Pyreos Support

E-mail: <a href="mailto:support@pyreos.com">support@pyreos.com</a>